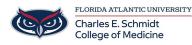

<u>Knowledgebase</u> > <u>Network and Connectivity</u> > <u>Connect to FAU Wifi (wireless) network</u>

# **Connect to FAU Wifi (wireless) network**

Jeff Clark - 2025-08-05 - Network and Connectivity

# **Connect to the FAU Wireless Network**

## **Register your Device**

- 1. Connect to the fau wireless network from your wireless device (e.g., laptop or mobile device).
- 2. The first time you open up a browser you will be redirected to the **FAUNet ID Central Authentication Service**.
- 3. Enter your FAUNet ID and password then click LOGIN.

| Sign in with your FAUNet ID FAUNet ID Pessword LOGIN Forgot your password? or Set Up a New Account or Need Help?                                |                             | HELPDESK SYSTEM             |
|----------------------------------------------------------------------------------------------------|-----------------------------|-----------------------------|
| Sign in with your FAUNet ID  FAUNet ID  Pessword  LOGIN  Don't Remember Login                                                                   | LOGIN TO FLORIDA ATLA       | NTIC UNIVERSITY SINGLE SIGN |
| FAUNet ID         Password         LOGIN         Forgot your password? or<br>Set Up a New Account or<br>Need Help?         Don't Remember Login | ON                          |                             |
| Pessword  LOGIN  Forgot your password? or Set Up a New Account or Need Help?  Don't Remember Login                                              | Sign in with your FAUNet ID |                             |
| LOGIN Forgot your password? or<br>Set Up a New Account or<br>Need Help?                                                                         | FAUNet ID                   |                             |
| Set Up a New Account or<br>Need Help?                                                                                                    | Password                    |                             |
| Set Up a New Account or<br>Need Help?                                                                                                    | LOGIN                       |                             |
|                                                                                                    |                             |                             |
| Single Sign On                                                                                                    | 🗌 Don't Remember Login      |                             |
| Single Sign On                                                                                                    |                             |                             |
|                                                                                                    |                             |                             |

- 4. Enter a **name for your device** (ex: Joe's laptop). The MAC address should automatically appear in the box.
- 5. Accept the Use Policy and then click Register Device.

#### HOME / NETWORK REGISTRATION

#### Enter your device name here

HELP

| Brittany Crouse Logout                                                                                                    | Examples: Bob's Laptop, Susan's iPhone, My PS3.                                         |
|----------------------------------------------------------------------------------------------------|-----------------------------------------------------------------------------------------|
| What are valid MAC Address values?                                                                                                    | Brittany's Device                                                                       |
| You may enter your MAC Address without<br>colons, hyphens, or dots: 112233aabbcc<br>or with them: 11:22:33:aa:bb:cc, 11-22-33-<br>aa-bb-cc, 11.22.33.aa.bb.cc | MAC Address:<br>98:5f:d3:55:d1:c0                                                       |
| How long will my device registration be<br>available?                                                                                                    | Click here to read our Acceptable Use Policy I agree to the Acceptable Use Policy above |
| Registered Devices will not need to be registered again for a period of one year.                                                                             | REGISTER DEVICE                                                                         |
|                                                                                                    |                                                                                         |
|                                                                                                    |                                                                                         |
| HELP DESK                                                                                                    |                                                                                         |
| HELP DESK                                                                                                    |                                                                                         |

- 6. Authentication Successful! **\*\* Very Important\*\*** Please wait a couple of minutes for settings to take effect or restart your computing device.
- 7. After your device has received its new network setting you should be able to browse the Internet without being prompted to log in.

### Windows 10/11 Instructions

- 1. Left Click on the icon that represents your wireless network
- 2. Select eduroam and click "Connect".
- 3. After clicking on the "Connect", you will need to enter your FAUNet Id and password.
- 4. You are now connected to eduroam and you may begin to browse.

## **Mac OS Instructions**

- 1. Click on the Wireless icon in the menu bar, and select "eduroam."
- 2. Enter you **FAUNet ID** and **password** in the credential window.
- 3. Click **Join**
- 4. You are now connected to EDUROAM.